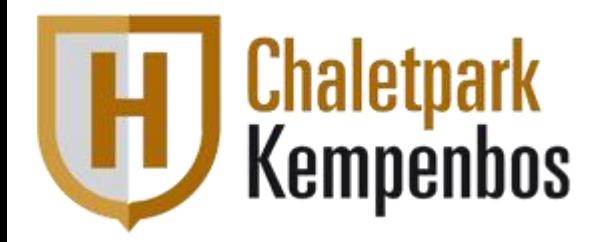

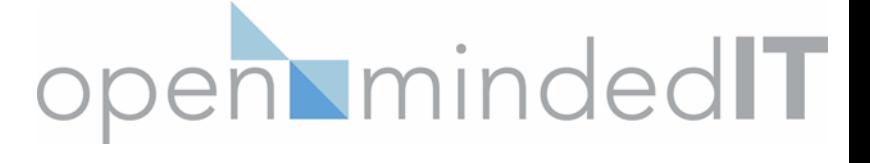

# **Instructie Nieuw Compal Modem**

Deze instructie is bedoeld voor vervanging van uw oude modem, en -indien bij U nog niet aanwezig - plaatsing van een scheidingsfilter (POF).

Indien u deze handleiding in een andere taal [NL, EN of DE] wenst te ontvangen, dan kunt u deze aanvragen via [parkhelpdesk@openmindedit.nl](mailto:parkhelpdesk@openmindedit.nl) Should you wish to receive these instructions in a different language [NL, EN or DE], you can request this via [parkhelpdesk@openmindedit.nl](mailto:parkhelpdesk@openmindedit.nl) Wenn Sie dieses Handbuch in einer anderen Sprache [NL, EN oder DE] erhalten möchten, können Sie es unter [parkhelpdesk@openmindedit.nl](mailto:parkhelpdesk@openmindedit.nl) anfordern.

## **Aansluiten coax kabels:**

Wanneer u nog geen nieuwe pof geïnstalleerd heeft, dan zit het modem via een splitter aangesloten op uw wandcontactdoos (wcd). De opschroef connector waarmee de coax kabel in de wcd zit, dient u te hergebruiken voor uw televisie aansluiting. Onder aan de pagina staat de instructie toegelicht in een tekening.

- 1. Haal de huidige coax kabels los van de wandcontactdoos en splitter of pof.
- 2. Druk het nieuwe scheidingsfilter (POF) direct op de wandcontactdoos. Indien u dit nieuwe filter al heeft, dan kunt u deze stap overslaan.
- 3. Op de POF staat bij één uiteinde 'TV' aangegeven. Sluit hier de coax kabel op aan die naar uw televisie gaat. Gebruik hiervoor de opschroef connector die voorheen in uw wandcontactdoos zat.
- 4. Sluit het andere einde van de coax kabel dat naar uw nieuwe modem gaat aan op de POF bij de connector waar 'DATA' bij staat.
- 5. Verbind de voedingsadapter met het modem.
- 6. Doe de adapter in het stopcontact.
- 7. Als alles goed aangesloten is, gaan na enige tijd de 4 lampjes van het modem branden.

LET OP: Het plaatsen van het scheidingsfilter is verplicht, vanwege de kwaliteit van het signaal. Mocht er bij een storing geconstateerd worden dat het POF niet geplaatst is, zullen de kosten van het huisbezoek aan u worden doorbelast.

TV

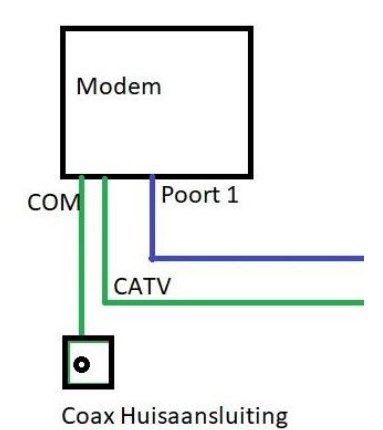

# **Oude situatie:** Nieuwe situatie:

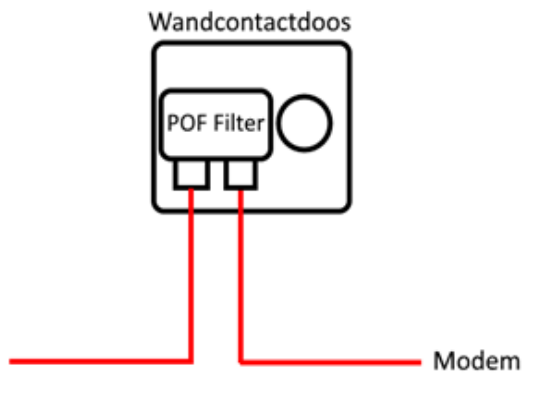

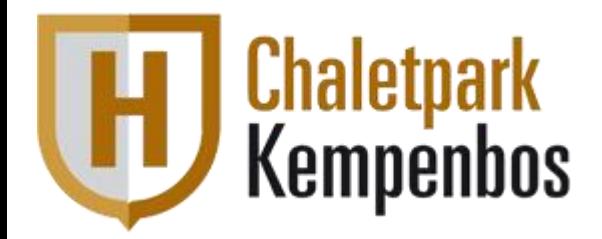

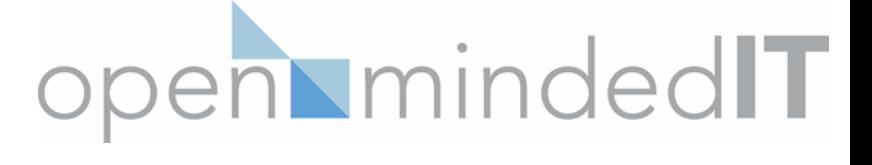

### **Instellen WiFi (SSID) netwerknaam en wachtwoord**

Deze instructie is bedoeld voor het instellen van uw SSID (wifinaam) op uw nieuwe modem. Na het aansluiten van uw modem kunt u inloggen met de standaard instellingen. Deze gegevens staan vermeld op een sticker aan de onderzijde van uw modem. Standaard staat uw wifinaam en wachtwoord ingesteld zoals bijvoorbeeld hieronder weergegeven:

U kunt de netwerknaam en het wachtwoord van uw modem zelf aanpassen door de volgende stappen te doorlopen.

- 1) Zodra u verbonden bent met het modem (via wifi of kabel), kunt u via een webbrowser naar het IP adres van uw modem gaan. Doe dit bij voorkeur bekabeld in verband met een stabielere verbinding.
	- [http://192.168.1.1](http://192.168.1.1/)

U komt dan uit bij de inlogpagina van uw modem. Zoals hieronder.

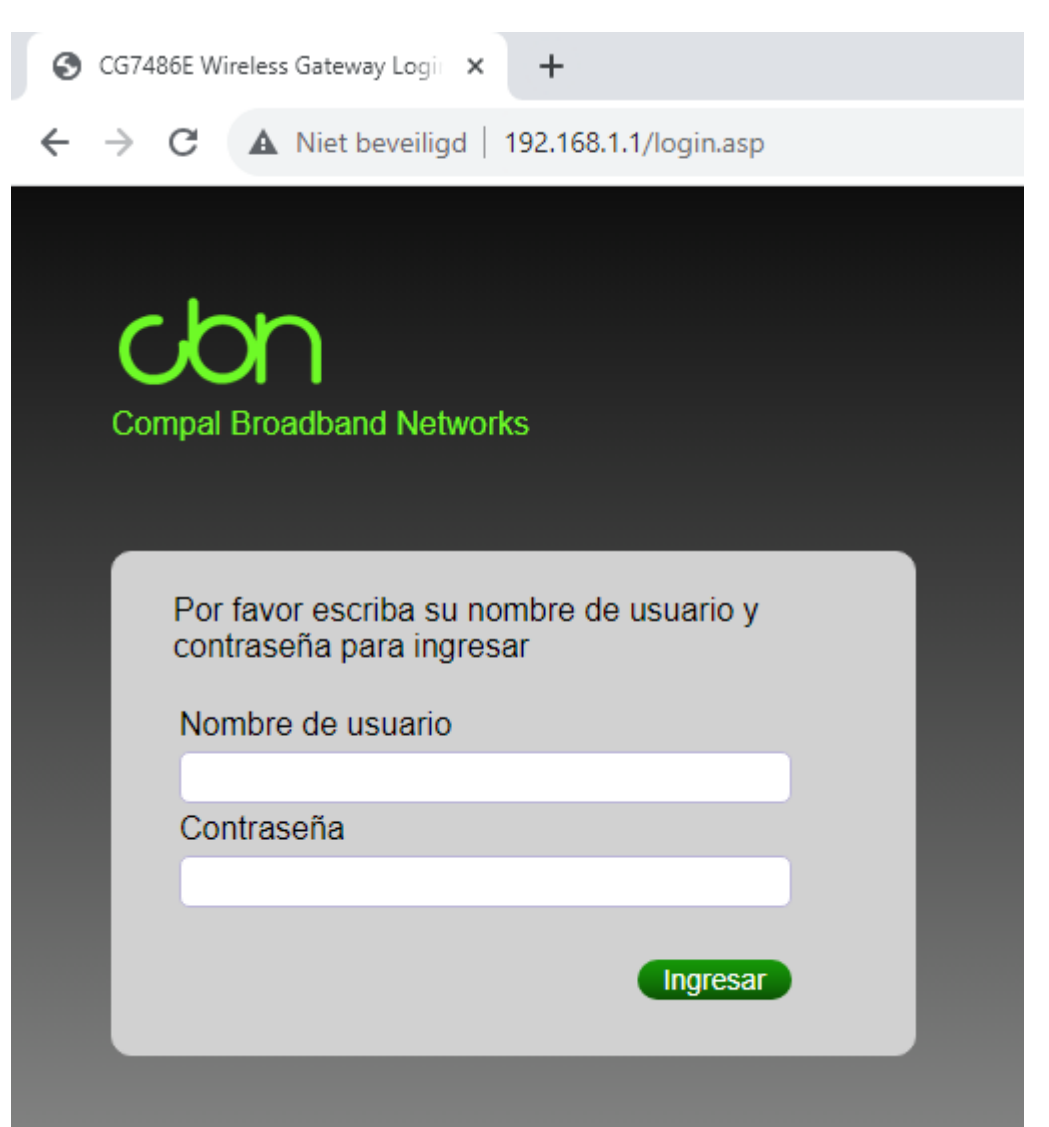

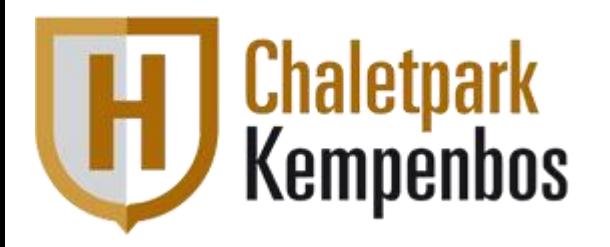

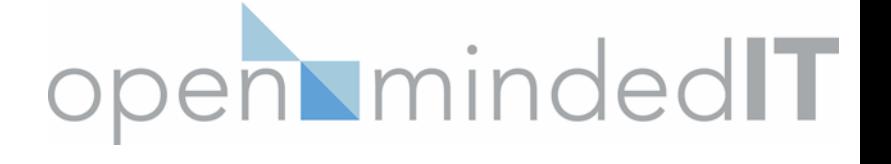

- 2) Gebruik de inloggegevens van uw modem om op deze pagina in te loggen. Standaard zijn deze inloggegevens:
	- Login : admin
	- Password : admin
- 3) Zodra u ingelogd bent, kunt u de taal instellen door te klikken op het pijltje naast espanol.

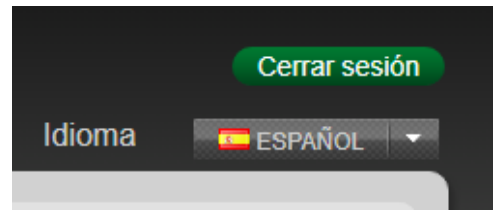

4) Klik bovenin op Wifi om naar de instellingen hiervoor te gaan.

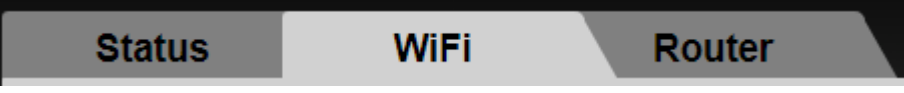

5) Op de WiFi pagina vindt u meerdere opties. Voor het instellen van uw draadloze internet kiest u voor Wireless 2.4GHz (en 5GHz). U kunt uw SSID naam wijzigen bij "Network Name (SSID)" en u kunt uw wachtwoord wijzigen bij "Pre-Shared Key".

Aan te bevelen is om de naam en wachtwoord voor het 5GHz netwerk hetzelfde te houden als voor het 2.4GHz netwerk. Op deze manier schakelt uw telefoon vanzelf over naar het meest optimale signaal.

6) Klik op "Apply" om uw instellingen op te slaan.

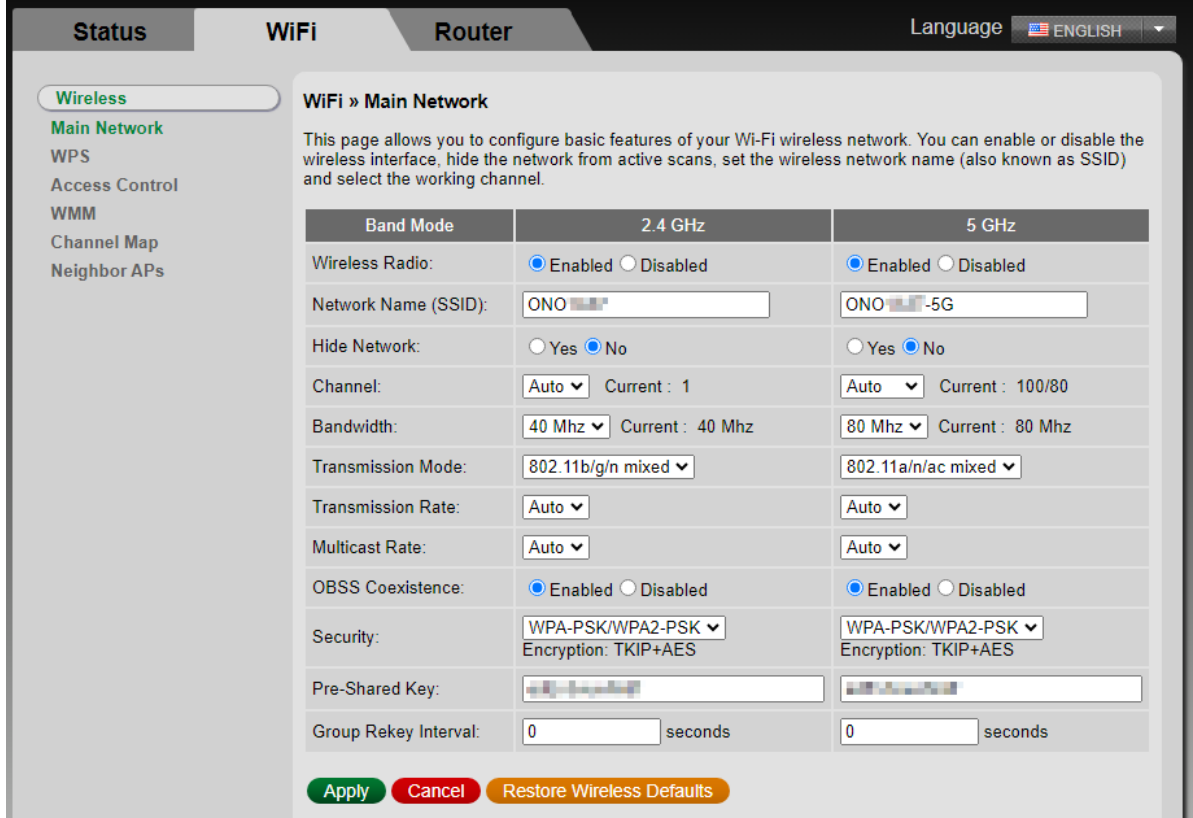